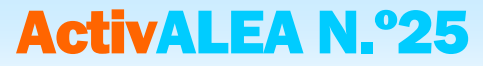

**Documento anexo**

## **APRESENTAÇÃO DA APLICAÇÃO HISTOGRAMA**

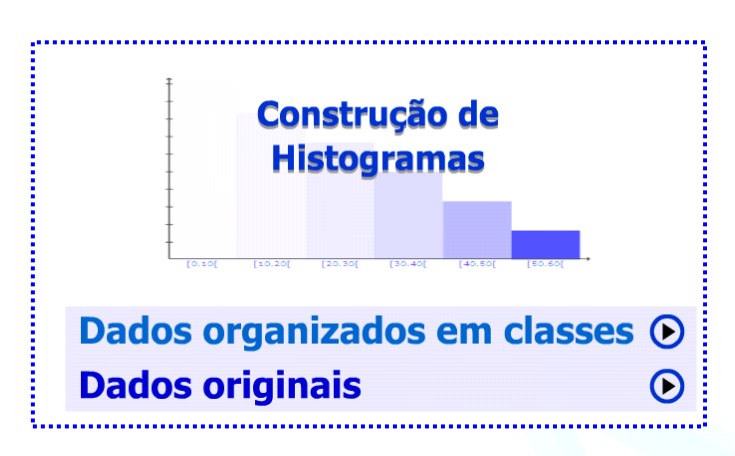

## **DADOS ORGANIZADOS EM CLASSES**

Inserir nos rectângulos correspondentes o limite inferior (Min), o limite superior (Max) e o valor da frequência absoluta (Freq Abs) da classe 1 (por defeito, surgem os valores "0", "10" e "10"). Os valores a cor azul são calculados automaticamente.

Para acrescentar uma nova classe, clicar no botão "+"; para apagar a última classe, clicar no botão "-".

Adicionando uma nova classe, o limite inferior surge automaticamente sendo apenas necessário escrever o limite superior (Max) e a frequência absoluta.

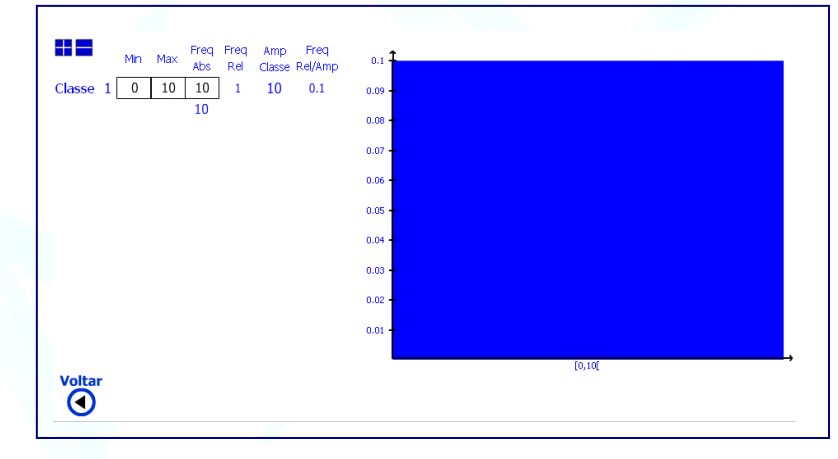

## Construção do histograma relativo ao exemplo 3 da ActivALEA n.º 25

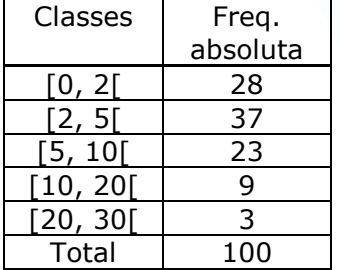

**Nota**: Os valores inseridos deverão ser números inteiros.

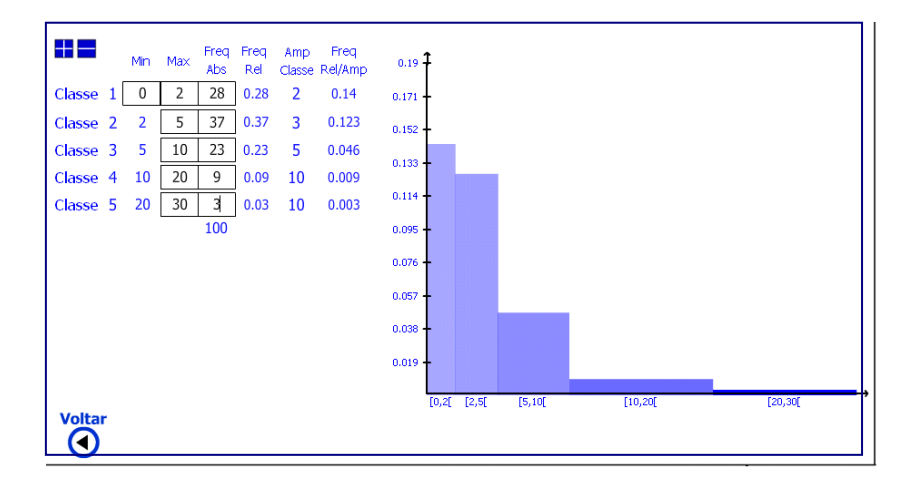

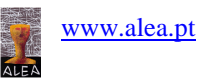

Documento anexo da ActivALEA n.º 25 - Apresentação da aplicação interactiva *Histograma* **DADOS ORIGINAIS** 

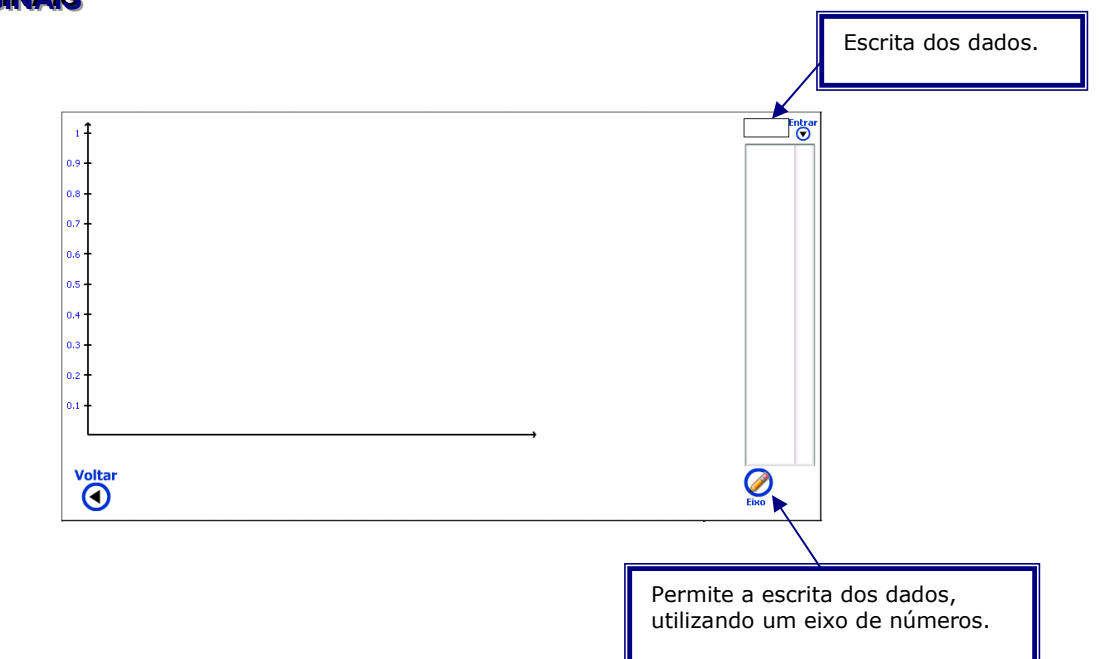

Construção do histograma relativo ao exemplo 1 da ActivALEA n.º 25. Altura dos alunos de uma escola do 1.ºciclo.

132 145 150 149 130 135 145 130 148 150 135 145 136 143 137 141 135 141 145 136 146 141 144 159 157 158 134 146 145 148 142 143 146 151 135 143 140 146 156 133 143 147 147 135 132 140 138 154 150 130

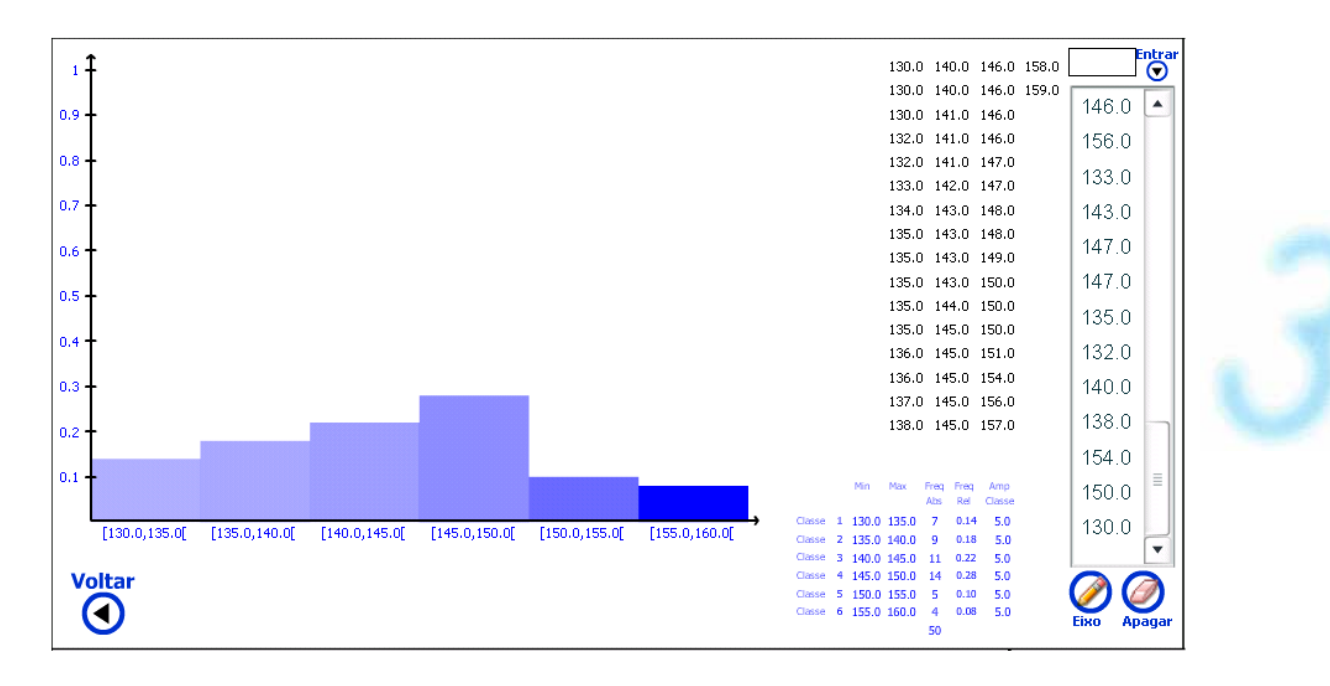

Para apagar ou alterar um dado, clicar sobre ele na lista. Clicando no botão "Apagar", apaga todos os dados.

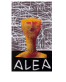